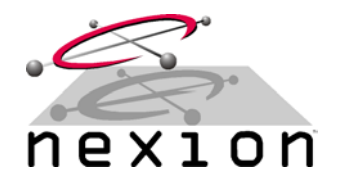

## **Tait® T2020 Series II**

Rev 1.0 14-August-2002

#### **RADIO:**

Tait T2020 Series II with A2000-UIT Version 1.2 board

#### **REQUIREMENTS:**

Nexion universal radio cable (supplied) and 9-pin male D connector (not supplied), wired as follows…

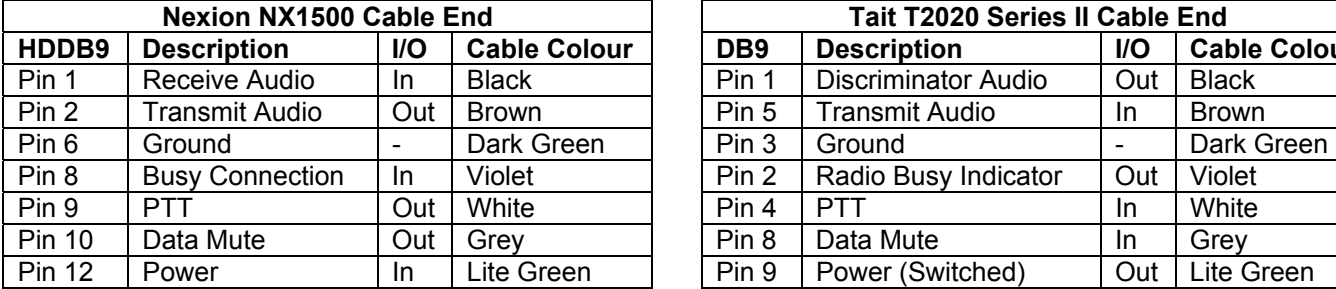

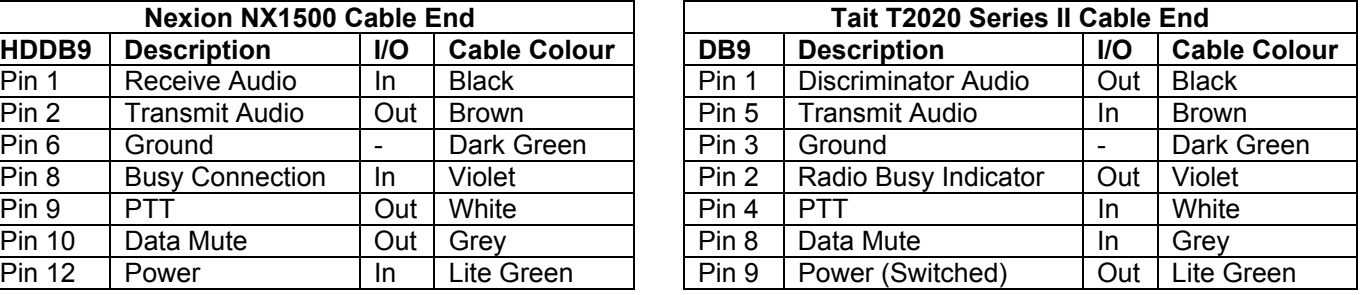

### **T2020 TRANSCEIVER**

- **Step 1** Program the T2020 as required, i.e. Tx/Rx frequencies, etc.
- **Step 2** Confirm the T2020 is fully functional (i.e. test Tx/Rx and adjust if required)
- **Step 3** If **no** CTCSS is required, adjust microphone deviation for 5Khz (on a 25Khz channel) or if using CTCSS, 4.5Khz (on a 25Khz channel)
- **Step 4** Adjust sub audio deviation (if used) for 500Hz (on a 25Khz channel)
- **Step 5** If fitted remove R513 (0 ohm resistor) on Logic PCB linking options connector S14 Pin 5 (PTT-TO-OPT) and S14 pin 6 (PTT-FRM-OPT)
- **Step 6** On the UIT board, modify the I/O signals and I/O Pins matrix (changes are highlighted) as follows. RSSI Output on Pin 7 is optional.

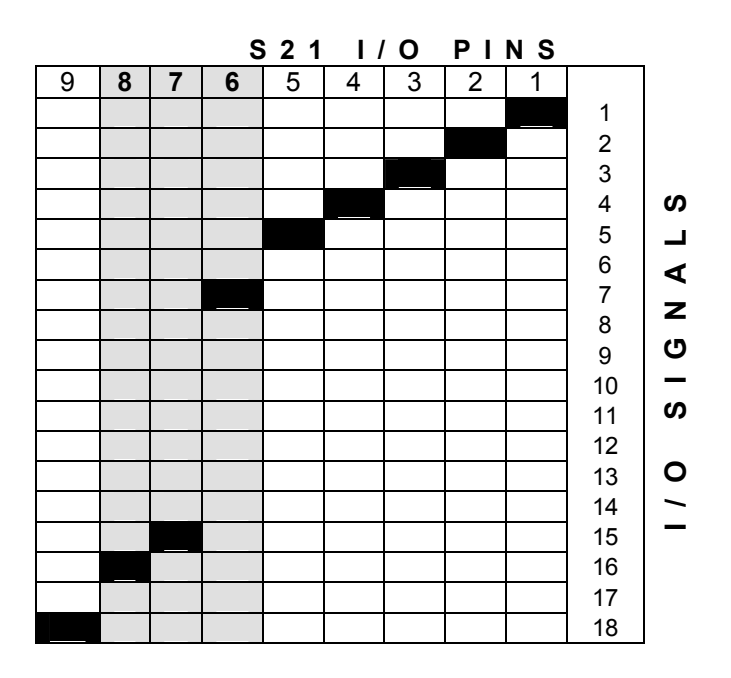

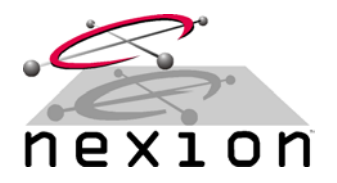

## **Tait® T2020 Series II**

Rev 1.0 14-August-2002

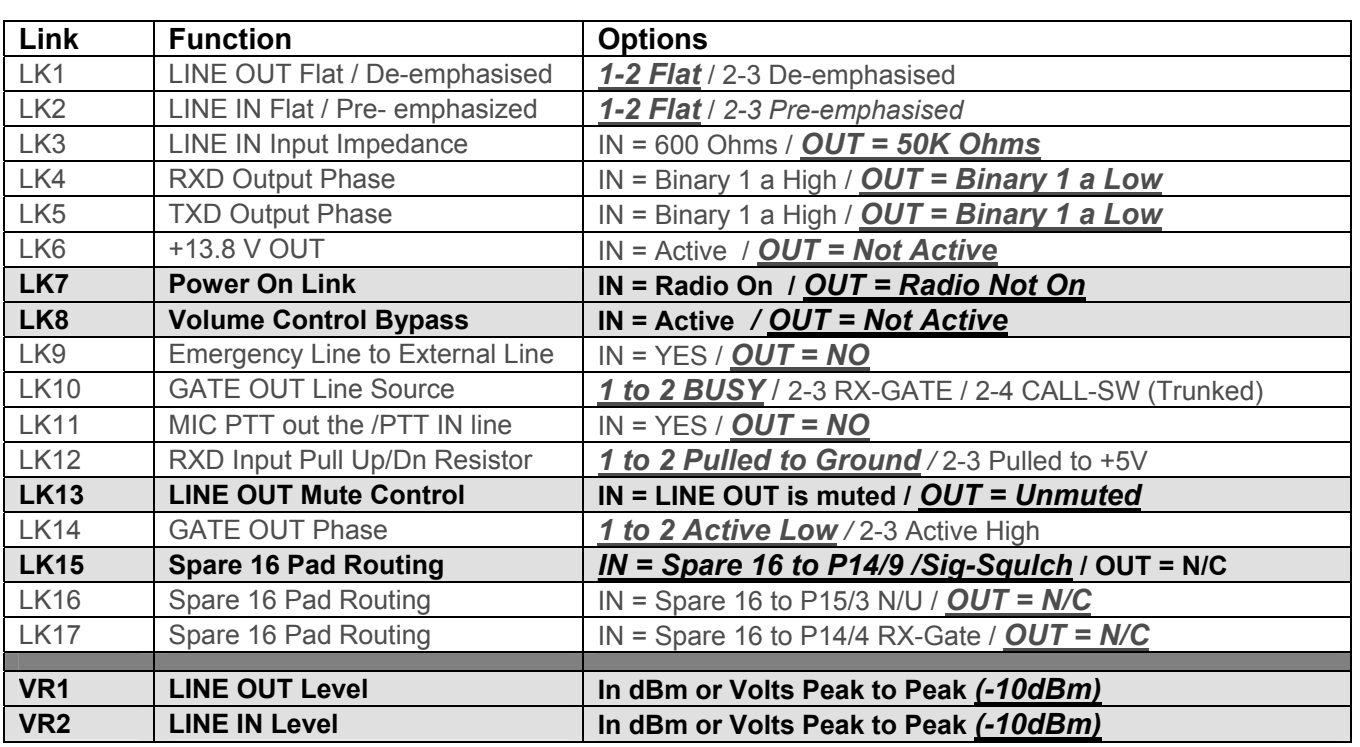

**Step 7** Modify the Link Settings as follows (changes are highlighted)...

**Step 8** Connect / fit the A2000-UIT to the T2000 series II transceiver

### **NX1500 MODEM**

- **Step 9** Connect the T2020 (with UIT board fitted) to the Nexion modem using the universal radio cable (wired as above), connect to a suitable power source and switch on.
- **Step 10** Connect the PC to the Nexion modem. This serial cable can be purchased from Nexion or assembled using the instructions in the Nexion Modem Installation Guide. Using any terminal program, set the appropriate Com Port to 19,200bps, 8 Data, 1 Stop and No Parity (default). Also ensure Hardware hand shaking is enabled. To check if connected properly, type ATI, which will return the version and serial number of the attached modem
- **Step 11** Using the terminal program, set the TX modulation level by typing ATS115=1 <ENTER>, then type AT&W <ENTER>.
- **Step 12** Program the modem as required, in particular Fleet, Group and Individual addresses. See Nexion Modem Installation Guide for further programming information.

# **Tait® T2020 Series II**

Rev 1.0 14-August-2002

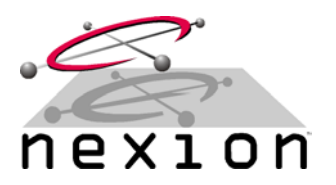

| <b>GENERAL:</b> |                                                                                                    |
|-----------------|----------------------------------------------------------------------------------------------------|
| Step 13         | To confirm the changes made to the modem have been saved, switch the modem's power off<br>(wait 2 seconds) and back on. Using the terminal program, type AT&V, which will display all<br>the S register settings. If any settings differ, repeat steps 9 through 12.                                                                     |
| Step 14         | Key the transmitter by using the AT&T3 <enter> command on the PC terminal program<br/>(Modem will transmit a 1.5Khz test tone).</enter>                                                                                                    |
| Step 15         | Modem TX - Monitor the transmit frequency on a communications test set and note the TX<br>signal purity. If there is any transmitted audio signal distortion, increase the value of register<br>S115 (i.e. this increases the level of attenuation) until the transmitted signal is 'clean' and<br>minimal audio distortion is observed. |
| Step 16         | Modem RX - Using a communications test set, set to the appropriate receive frequency,<br>inject a 1Khz test tone at 3.5Khz deviation (on a 25Khz channel) into the T2020. Using a<br>CRO connected to Line Out 1 (DB9 Pin1 on A2000-UIT), adjust Line Out 1 (VR1 on A2000-<br>UIT) for a signal level of approx $600 \text{mV}$ p-p.     |
| Step 17         | Key the transmitter by using the AT&T2, AT&T4, etc command on the PC terminal program<br>as this will key the transmitter with different test tones. Perform Step 15 again, making sure<br>there is no signal distortion. Use AT&T to de-key the transmitter.                                                                            |
| Step 18         | Modem test – Using another modem to transmit data, use the AT%Q reading to determine<br>level and quality as per the Nexion Modem Installation Guide.                                                                                                    |
| Step 19         | After all tests have been completed, reset the modem with an ATZ <enter> command.</enter>                                                                                                    |

<sup>©</sup> Copyright 2002 Nexion Data Systems Pty Ltd, ABN 17 099 495 431. All rights reserved. No part of this application note may be reproduced or translated without prior consent from Nexion Data Systems Pty Ltd, 1/53 Boyland Avenue, Coopers Plains Queensland 4108 Australia.

Nexion Data Systems Pty Ltd reserved the right to change this document without reservation and without notification to its users.

All registered and unregistered trademarks and company names contained in this document are the property of their respective owners.

The information contained in this document is furnished by Nexion Data Systems Pty Ltd and has been reviewed for accuracy and reliability prior to public release. While reasonable efforts have been made in the preparation of this document to assure its accuracy, Nexion Data Systems Pty Ltd assumes no liability resulting from errors or omissions, direct or indirect, incidental or consequential damage, loss of use, loss of data other difficulties resulting from errors or inaccuracies of information contained herein.